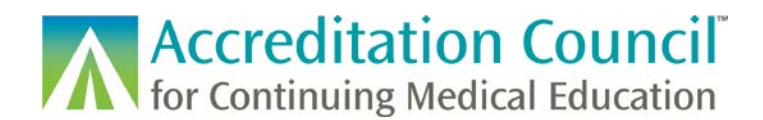

# Registering CME Activities for MOC

This tutorial is designed to guide accredited CME providers through the process of registering their CME activities that count for Maintenance of Certification (MOC), also known as Continuing Certification, into ACCME's [Program and Activity Reporting System \(PARS\).](https://parsa.accme.org/#/auth/login)

# **Contents**

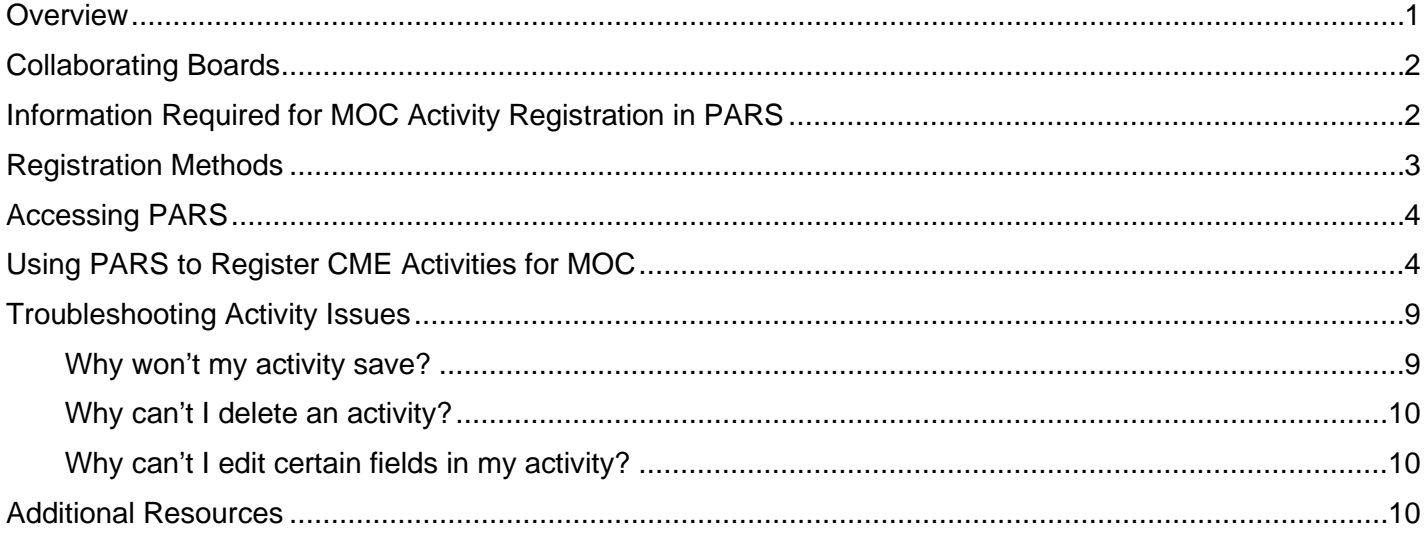

#### <span id="page-0-0"></span>**Overview**

All CME providers accredited within the ACCME system use PARS to enter data about their CME activities as part of their year-end reporting requirements. CME providers can also use PARS to register activities for MOC points by attesting to compliance with the requirements from the respective certifying board(s) and filling out additional information about the activity.

Activities registered for MOC should be entered in PARS prior to the activity taking place and before the accredited provider advertises or promotes the activity. The activity must be entered into PARS and registered for MOC before learner participation can be reported. The ACCME strongly encourages providers to register their MOC activities in PARS as soon as possible as this will allow for timely learner completion reporting. In addition, the activity will appear in [CME Finder,](https://www.cmefinder.org/) the online search tool for physician-learners.

Before you register an activity in PARS for MOC, you will need to ensure that the activity is planned as meeting MOC program requirements. The CME for MOC Program Guide goes into detail outlining the requirements for offering MOC credit.

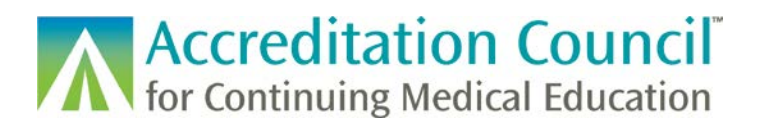

# <span id="page-1-0"></span>Collaborating Boards

The ACCME is currently collaborating with the following certifying boards. The table provides their credit types as listed in PARS. If you are looking to offer MOC credit for a board that is not listed, please contact the certifying board directly for more information on their MOC program.

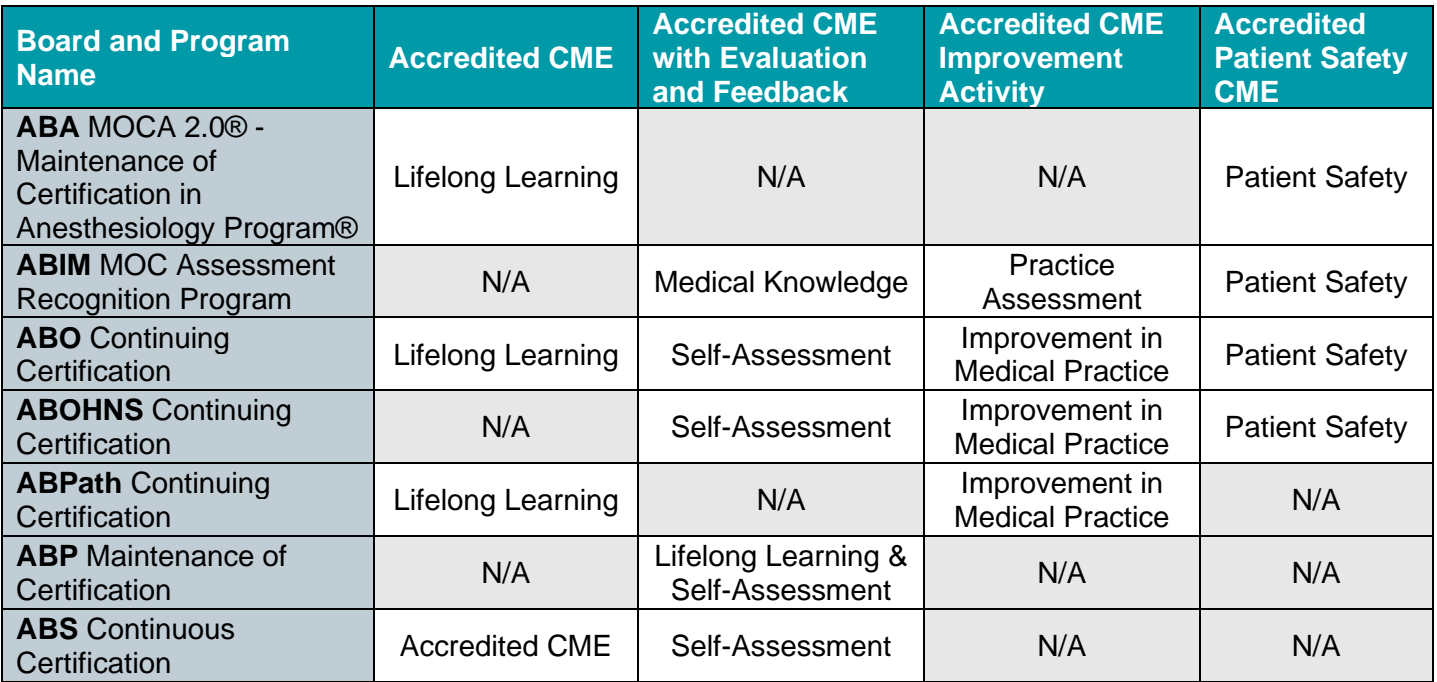

## <span id="page-1-1"></span>Information Required for MOC Activity Registration in PARS

The following information is needed in order to register an activity for MOC in PARS. As with any other accredited CME activity, you must enter all [required activity information](http://www.accme.org/faq/what-data-are-providers-required-enter-pars) into PARS in order to [open the](http://www.accme.org/faq/what-difference-between-open-and-closed-activities)  [activity record.](http://www.accme.org/faq/what-difference-between-open-and-closed-activities)

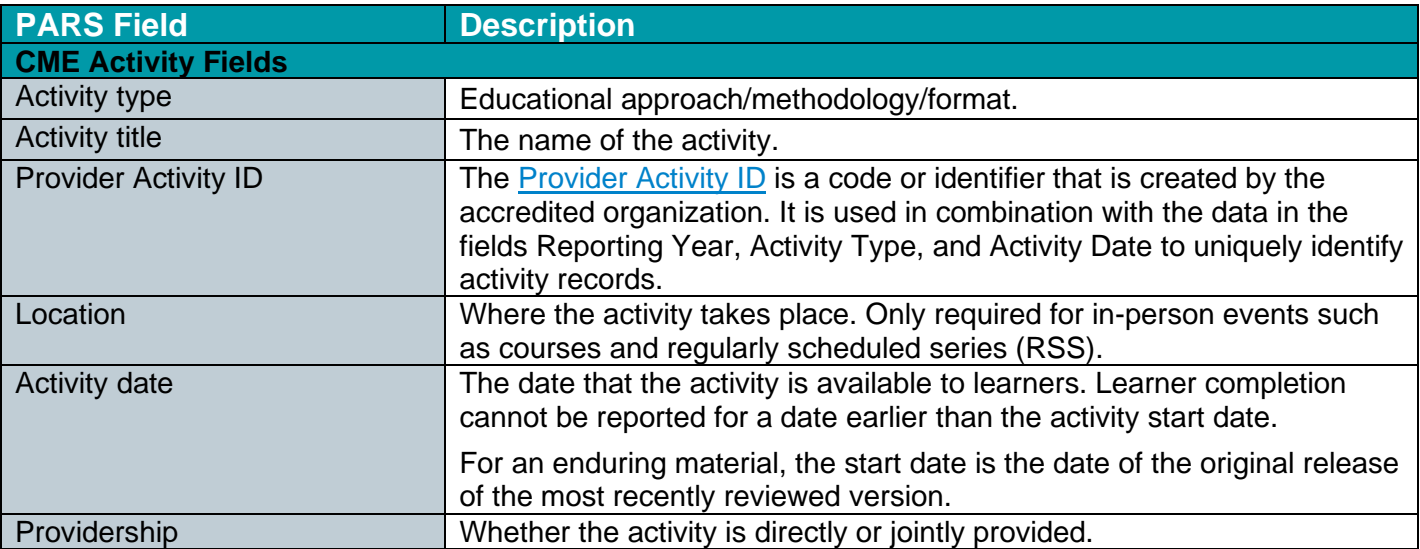

**A Accreditation Council**<br>**A** for Continuing Medical Education

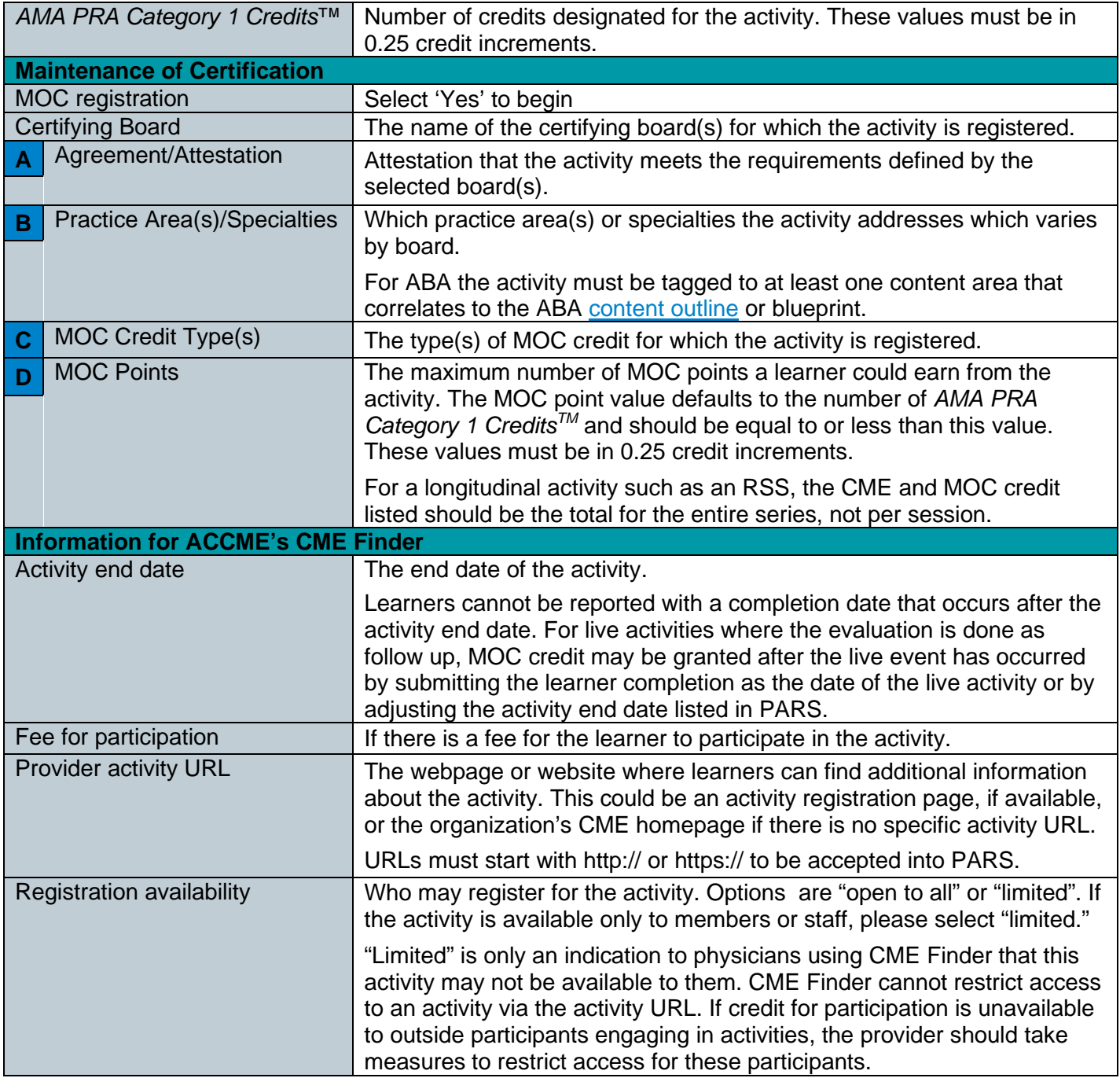

## <span id="page-2-0"></span>Registration Methods

There are several different ways to register an activity for MOC in PARS. This tutorial will go in depth into manual entry methods, however, detailed instructions for different methods of entry can be found on the [ACCME's website.](https://www.accme.org/submitting-data-batch-upload-or-web-services) Providers may choose to use a combination of approaches if desired:

![](_page_3_Picture_0.jpeg)

- You can enter the activity information [manually](#page-3-2) using the web form within the PARS interface. This tutorial will show you the necessary steps.
- You can enter CME activities in PARS by using a [tab delimited](https://www.accme.org/publications/accme-pars-tab-delimited-instructions-2016-and-greater) batch upload file. The tab delimited option does not currently support MOC registration. After uploading basic information about your activity using the tab delimited file, you will then need to go into PARS to [manually](#page-3-2) register the uploaded CME activities for MOC by clicking the update link to the right of the activity.
- You can enter activities and register them for MOC by using an [XML](https://www.accme.org/publications/xml-activity-upload-instructions) batch upload file.
- You can utilize [ACCME web services](http://www.accme.org/publications/accme-pars-web-services) to add and register CME activities as offering MOC.

### <span id="page-3-0"></span>Accessing PARS

<span id="page-3-2"></span>Any individual who is listed as a contact in your organization's profile can enter activities and register them for MOC in PARS. To access the activity reporting screen, log into PARS and click the Program and Activity Data button on the home screen.

![](_page_3_Picture_7.jpeg)

Log into PARS [here](https://parsa.accme.org/#/auth/login)

## <span id="page-3-1"></span>Using PARS to Register CME Activities for MOC

To add a new activity, you can select the Add Activity button and choose the reporting year from the drop down.

If your activity already has already been entered in PARS and you want to register it for MOC, you can locate the activity record under the Activities tab and click on the update link for that activity.

![](_page_3_Picture_12.jpeg)

![](_page_4_Picture_0.jpeg)

Before you can fill out the MOC registration fields you will need to enter in basic information about the activity. The highlighted fields in the image below show what is required.

![](_page_4_Picture_52.jpeg)

Once this information has been entered, scroll down the page to the Maintenance of Certification section. To register an activity for MOC, select "Yes" in response to the question, "Would you like to register this CME activity for MOC so that physician attendees may receive MOC credit?"

![](_page_4_Picture_53.jpeg)

Once you select "Yes" a section will expand with all certifying boards currently collaborating with the ACCME. You can select as many certifying boards as applicable and relevant to your activity.

![](_page_5_Picture_0.jpeg)

#### Maintenance of Certification

The goal of this section is to facilitate registration of activities that meet the reguirements of the Maintenance of Certification (MOC) or Continuing Certification programs offered by medical certifying boards.

Would you like to register this CME activity for MOC so that physician attendees may receive MOC credit?  $\odot$  Yes  $\odot$  No

With which certifying board(s) would you like to register this activity?

□ American Board of Anesthesiology (ABA)

□ American Board of Internal Medicine (ABIM) □ American Board of Ophthalmology (ABO)

□ American Board of Otolaryngology - Head and Neck Surgery (ABOHNS)

□ American Board of Pathology (ABPATH)

- □ American Board of Pediatrics (ABP)
- 
- □ American Board of Surgery (ABS)

Upon selecting one or more boards, a section will open for each certifying board selected asking you to attest to meeting the applicable board(s)'s requirements for awarding credit.

![](_page_5_Picture_72.jpeg)

![](_page_6_Picture_0.jpeg)

After you complete the attestation, additional sections will open for you to complete for each board selected. Sections B, C and D ask questions related to the relevant practice areas, credit types, and number of MOC points available. Please be sure to read through these sections carefully and enter in all required information. The practice areas and credit types will differ from board to board.

![](_page_6_Picture_57.jpeg)

Additionally, you will need to complete the section entitled, "Information for ACCME's CME Finder." This information will be published in [CME Finder,](https://cmefinder.org/) a web-based tool to help learners find CME activities that are registered for MOC.

![](_page_6_Picture_58.jpeg)

After you have completed the information for ACCME's CME Finder, you may save the activity and either quit the application or add another activity.

![](_page_6_Picture_59.jpeg)

![](_page_7_Picture_0.jpeg)

If all required fields have been entered, you will receive a confirmation that your activity has been successfully registered for MOC for each board you have indicated. You can choose to add learner completions right away if you are ready to report, or you can select Continue to return to the PARS activity screen.

![](_page_7_Picture_45.jpeg)

On the activity page you will now see that the activity indicates 'Yes' under the MOC column.

![](_page_7_Picture_46.jpeg)

If you would like to register the activity for additional boards or make any changes to the activity, you can click on the update link.

![](_page_8_Picture_0.jpeg)

# <span id="page-8-0"></span>Troubleshooting Activity Issues

#### <span id="page-8-1"></span>Why won't my activity save?

If you attempt to save an activity without having completed all the required fields, PARS will prompt you with a pop-up message letting you know the registration is incomplete.

![](_page_8_Picture_57.jpeg)

Anything which needs attention will have a message next to the entry field.

![](_page_8_Picture_58.jpeg)

If you would like to go back and make any corrections, you can do so at this time and attempt to save the activity again. If you would like to finish entering any information at a later time you may choose to do so, however the activity will not be registered for MOC and you will not be able to add learner completion records until the activity is corrected.

![](_page_8_Picture_59.jpeg)

![](_page_9_Picture_0.jpeg)

#### <span id="page-9-0"></span>Why can't I delete an activity?

To delete an activity, you can select the option to delete by using the checkbox to the right of the record. If the checkbox is not present, it is most likely due to PARS restricting deletes once learner participation has been reported for the activity.

If you need assistance, please contact the ACCME at [info@accme.org.](mailto:info@accme.org)

#### <span id="page-9-1"></span>Why can't I edit certain fields in my activity?

PARS will restrict certain fields for editing once learner records have been submitted for the activity.

If you need to make a change but the field is greyed out, please contact the ACCME for assistance.

#### <span id="page-9-2"></span>Additional Resources

The ACCME has additional information available on [www.accme.org](http://www.accme.org/) for further learning:

- [MOC](https://accme.org/cme-counts-for-moc) [Planning and Requirements Resources:](https://accme.org/cme-counts-for-moc) This page has information on the CME for MOC collaboration.
- [Tab-Delimited Instructions:](http://www.accme.org/news-publications/publications/instructional-materials/accme-pars-tab-delimited-instructions-2016) A document with instructions for tab-delimited batch uploads to PARS for CME activities.
- [Tab-Delimited Template:](http://www.accme.org/news-publications/publications/templates/accme-pars-tab-delimited-template-2016-and-greater) A template with instructions for tab-delimited batch uploads to PARS.
- XML [Activity Upload Instructions:](http://www.accme.org/publications/xml-activity-upload-instructions) A document describing the activity XML format for CME activities, including instructions for additional MOC activity registration for all currently collaborating specialty boards.
	- o [ABA MOCA Excel Content Outline:](http://www.accme.org/sites/default/files/2019-01/2019_ABA_MOCA_Content_Outline_Excel.xlsx) An Excel version of the ABA MOCA Content Outline used for reference when registering activities specifically for ABA MOCA.
- [XML Activity Upload Technical Files:](http://www.accme.org/publications/xml-activity-upload-technical-files) A zip file containing a sample XML file and other technical files to be used for uploading activity records to PARS. This file is useful to support both implementation of the web services (see PARS Web Services below) and XML batch upload file development.
- [ACCME PARS Web Services:](http://www.accme.org/publications/accme-pars-web-services) This guide describes how to modify CME providers' software/learning management systems to allow them to communicate directly with PARS.

If you have any additional questions, please contact the ACCME at [info@accme.org.](mailto:info@accme.org)